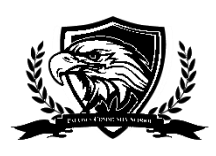

## **CÓMO INICIAR SESIÓN EN SU NUEVA CUENTA DE GOOGLE MEDIANTE EL CORREO ELECTRÓNICO DE LA ESCUELA**

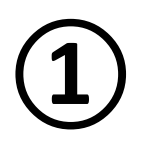

**① Antes de comenzar, asegúrese de haber recibido la cuenta de correo electrónico y la contraseña temporal de su hijo.**

Ejemplo de cuenta de correo electrónico emitida por la escuela: **astudent@pauldenschool.com**

Ejemplo de contraseña temporal: *password1*

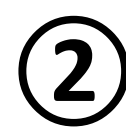

La mayoría de los navegadores web funcionarán con su nueva cuenta de Google. Sin embargo, recomendamos usar Google Chrome. Otros navegadores (Mozilla / Firefox /y Microsoft Edge) deberían funcionar bien. (Nota: algunos usuarios informaron problemas con versiones anteriores del navegador Internet Explorer).

Para descargar el navegador web Chrome, vaya a: **<https://www.google.com/chrome/>**

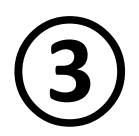

**③** Después de haber instalado el navegador web Chrome (o otro navegador preferido), vaya a **www.google.com.**

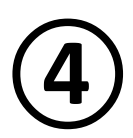

**④** Luego, vaya a la esquina superior derecha de su navegador web y debería ver un botón azul de "Iniciar sesión".

**Haga clic en el botón "Iniciar sesión" para continuar.**

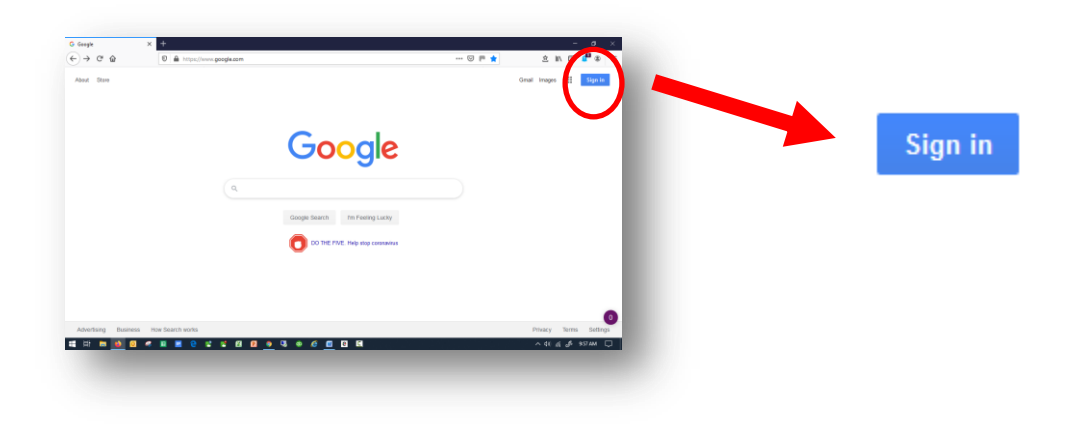

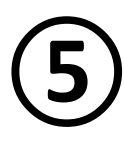

**⑤ En el cuadro "Correo electrónico o teléfono", escriba la nueva cuenta de correo electrónico emitida por la escuela de su hijo. (ejemplo: astudent@pauldenschool.com)**

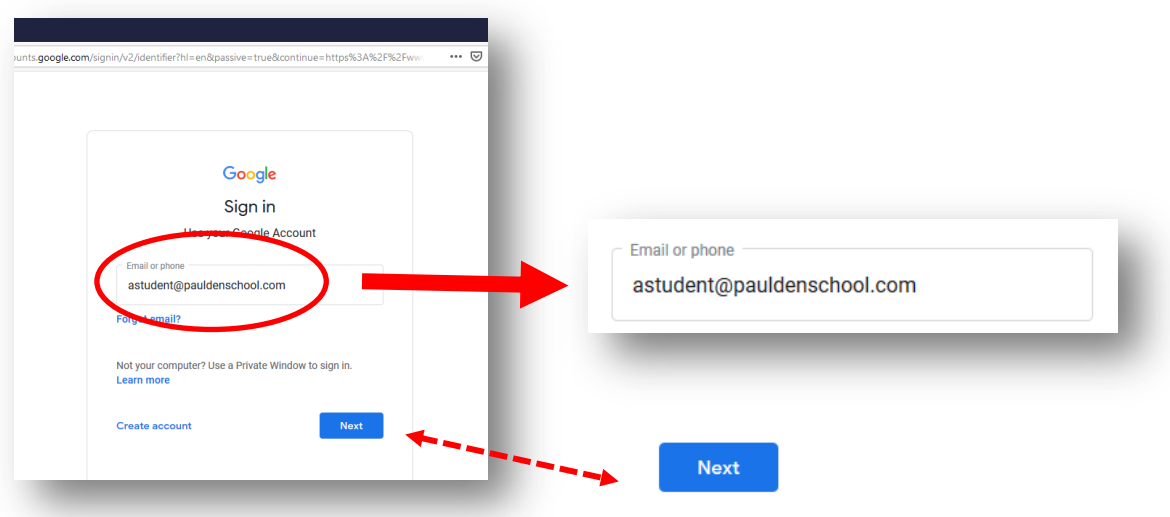

Luego, haga clic en el botón azul **"Siguiente".**

**⑥** Ahora es el momento de ingresar su contraseña TEMPORAL. (Nota: su contraseña temporal es todo en minúsculas, no mayúsculas)

## Su contraseña temporal es: **password1**

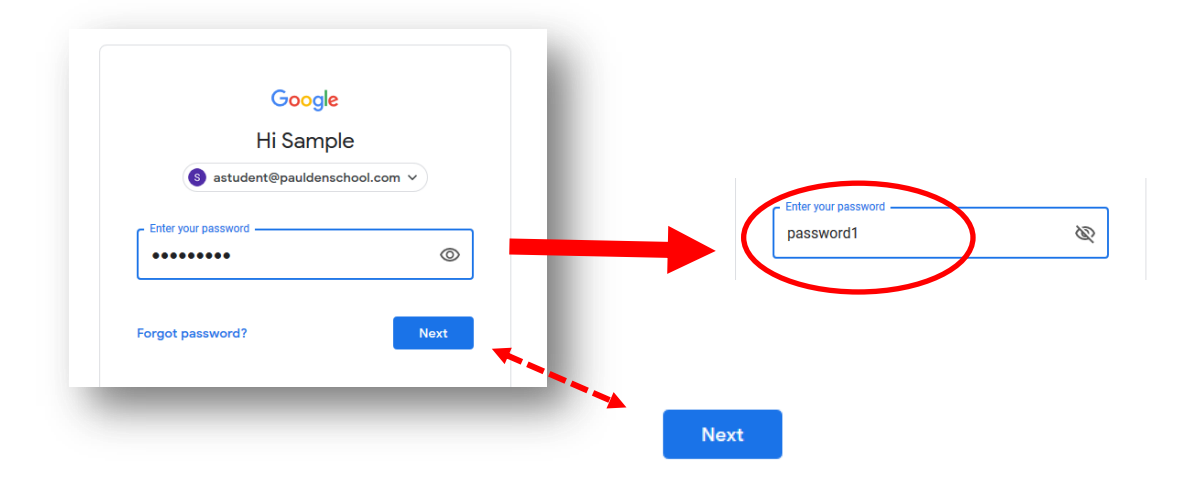

Haga clic en el botón azul **"Siguiente".**

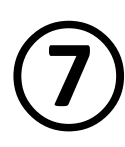

**⑦ Si se le solicita, lea la pantalla de bienvenida de Google y haga clic en el cuadro azul con la etiqueta "Aceptar".**

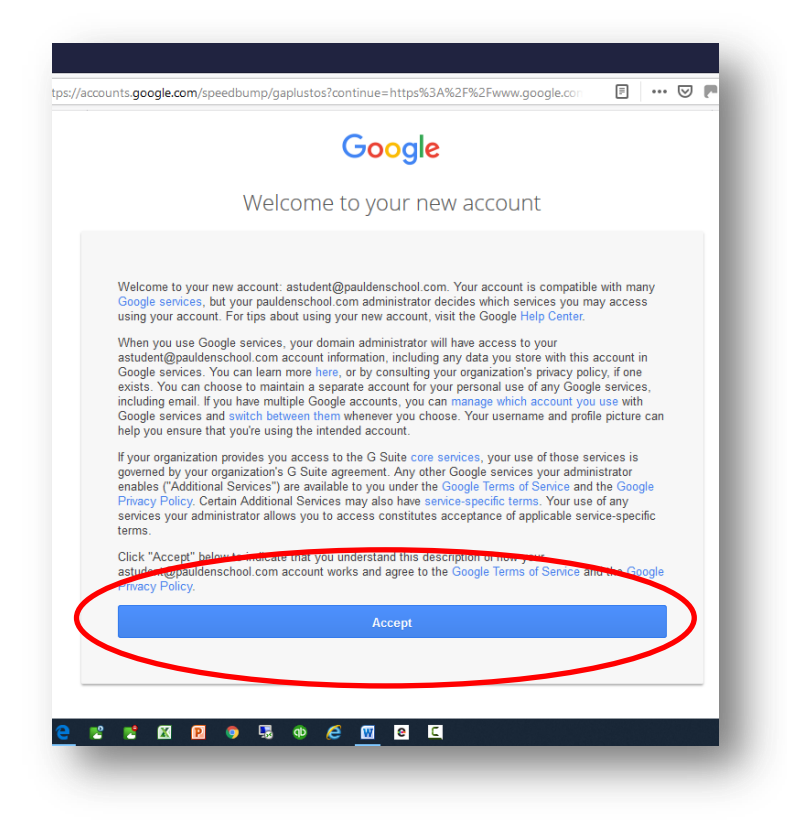

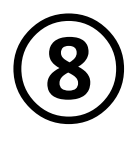

**O** *Desde esta pantalla, creará su nueva contraseña. Escriba su nueva contraseña***<br>
en el cuadro "Crear contraseña" ... y nuevamente en el cuadro a continuación<br>
con la etiquata "Confirmar contraseña" (Nota: las contraseñas** *en el cuadro "Crear contraseña" ... y nuevamente en el cuadro a continuación con la etiqueta "Confirmar contraseña". (Nota: las contraseñas deben ser 8 cartas o más)*

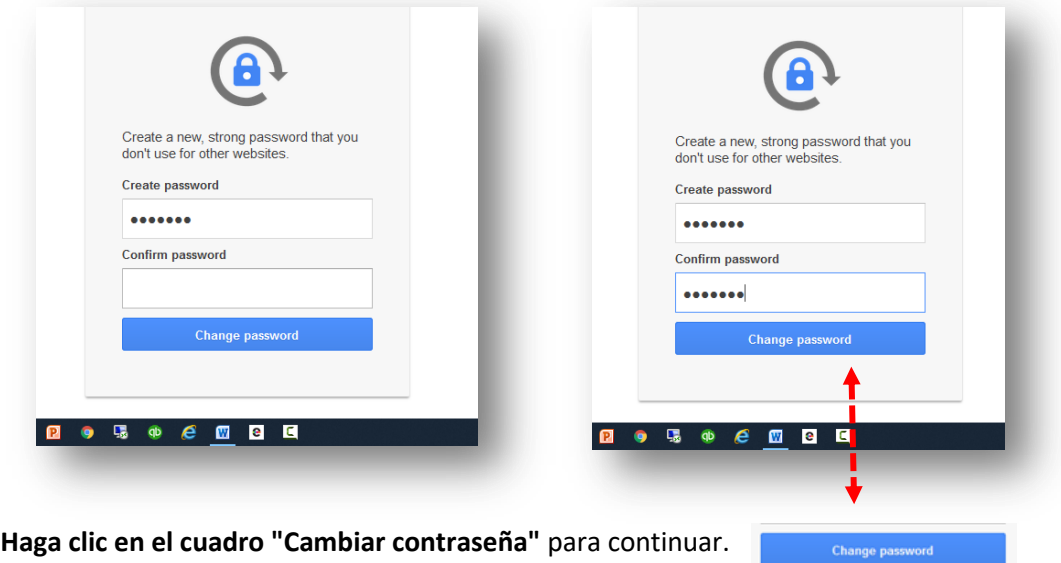

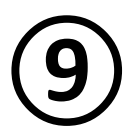

**⑨** ¡Felicidades! ¡Ahora debe iniciar sesión en el correo electrónico de la escuela de su hijo y en la cuenta de Google!

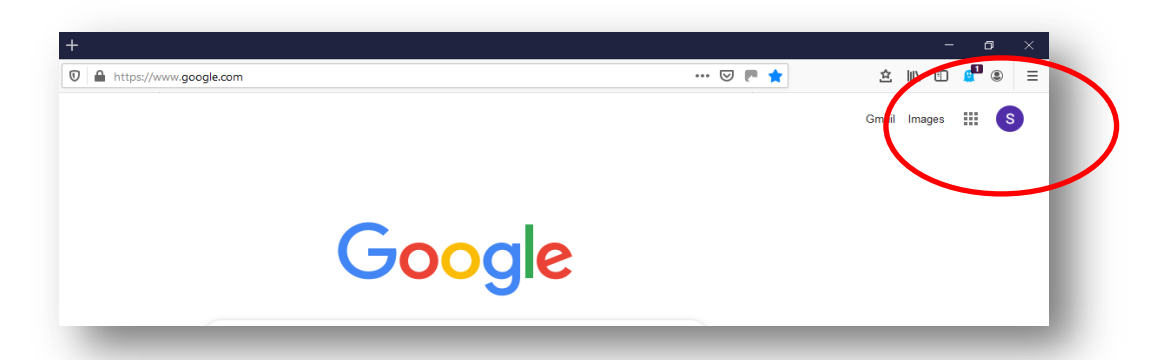

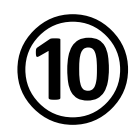

**O** Desde esta pantalla, puede acceder al correo electrónico de su escuela y a las<br>aplicaciones necesarias para unirse a su clase en vivo o ver grabaciones de sus aplicaciones necesarias para unirse a su clase en vivo o ver grabaciones de sus clases.

**Haga clic en "Gmail" para usar la aplicación de correo electrónico.**

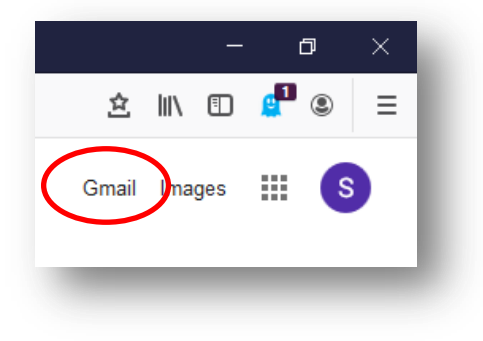

Haga clic en el para ver las aplicaciones disponibles.

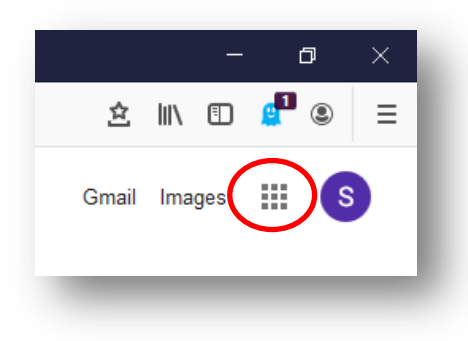